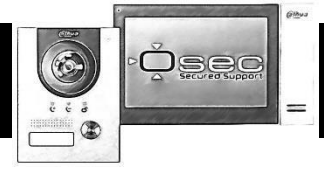

### Veranderd:

- Modulair Buitenpost
	- o Gebruikers beheer
		- In gebruikersbeheer is het niet meer mogelijk om een DMSS App gebruiker aan te maken en of een QR-code aan te maken.
- **Binnenpost** 
	- o Installateurs menu
		- Toegang tot het installateurs menu is veranderd. Voor de toegang tot het
		- installateurs menu volg de volgende stappen: Instellingen  $\rightarrow$  Project instellingen
- App connectie
	- o Bij toepassing met een binnenpost
		- De DMSS-app verbinding is nu vanuit de binnenpost, niet meer vanuit de buitenpost. Wanneer de binnenpost wordt toegevoegd aan de DMSS-app, worden automatisch alle gekoppelde buitenposten toegevoegd.
			- *Let op: deze functie is alleen van toepassing wanneer de buitenpost firmwareversie 4.6 of hoger bevat.*
	- o Bij toepassing zonder binnenpost (VTO met 1 drukknop)
		- Er zijn geen veranderingen in toevoegen aan de app, de mogelijkheid tot het aanmaken van een aparte gebruiker is niet meer aanwezig.
	- o Verplicht inloggen
		- Wanneer de binnenpost wordt toegevoegd aan de DMSS app, is het verplicht om in te loggen in de DMSS-app vanaf firmwareversie 4.6.

## Toegevoegd:

- Binnenpost
	- o App gebruiker:
		- Deze is aan te maken in het gebruikers menu van de binnenpost
		- Gebruikersnaam staat vast, de gebruikersnaam is: user

# Binnenpost toevoegen aan de DMSS app

Om de binnenpost te koppelen met de DMSS-app, moet er een wachtwoord worden aangemaakt in het gebruikersmenu. Bij het scannen van de QR-code worden sommige gegevens automatisch ingevuld. Let op: de gebruikersnaam wordt automatisch ingevuld, maar is incorrect en moet worden veranderd naar "user".

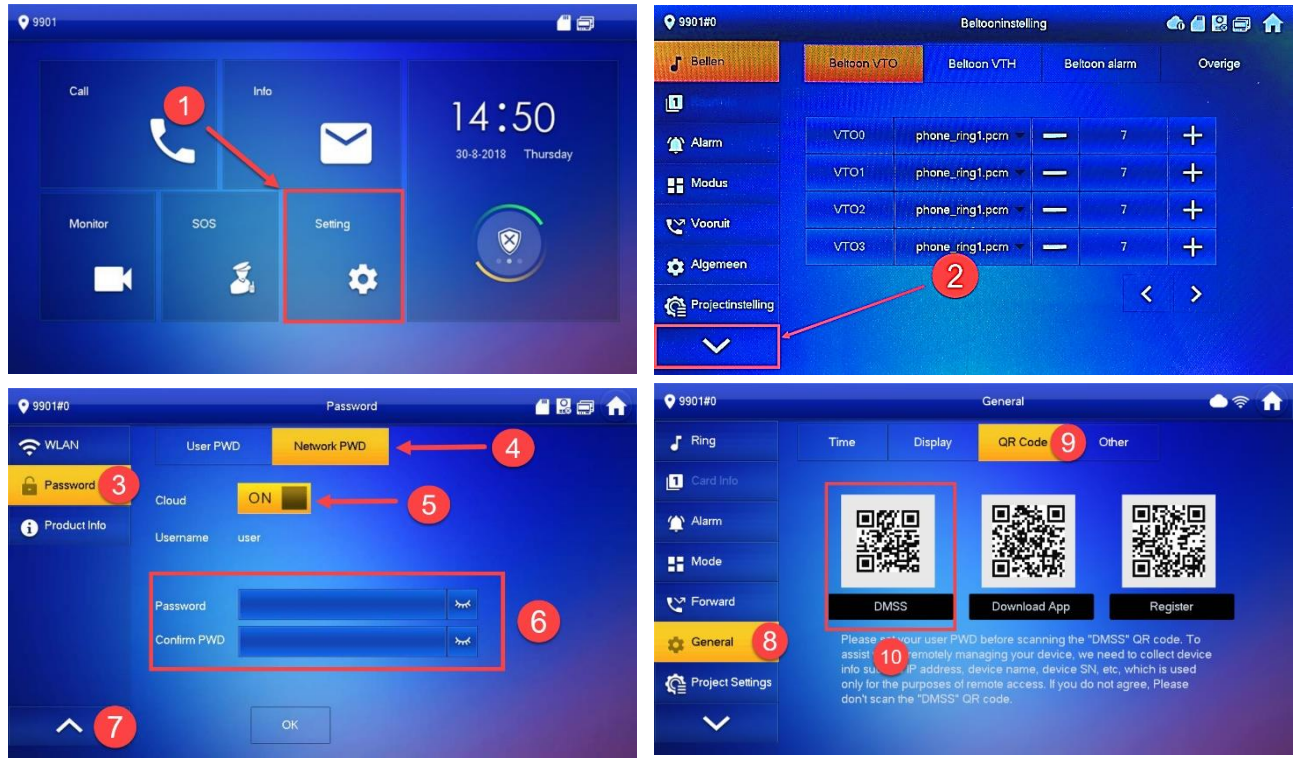

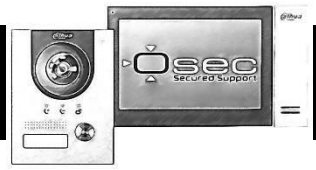

### *Afbeelding 1 (menu structuur binnenpost)*

- 1. Ga naar "instelling".
- 2. Druk op het pijltje naar beneden.
- 3. Ga naar "wachtwoord".
- 4. Open "network PWD".
- 5. Zet Cloud aan.
- 6. Voer hier een uniek wachtwoord in, dit wachtwoord wordt gebruikt voor het inloggen in de DMSS app.
- 7. Druk op het pijltje naar boven.
- 8. Open "Algemeen".
- 9. Ga naar "QR-code".
- 10. Open de DMSS app en tap op **(1)** en open SN/Scan **(2)** en scan de QR-Code **(3) (Afbeelding 2)**. En scan de QR-Code **(Afbeelding 1 stap 10)**.

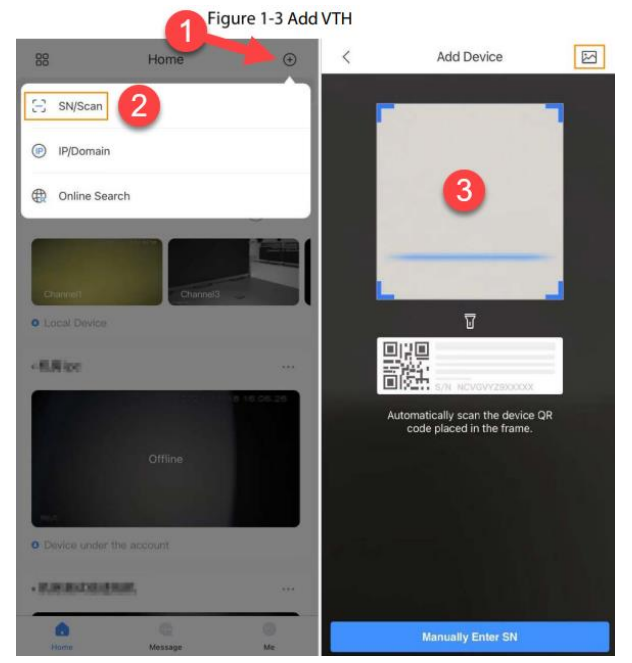

*Afbeelding 2 (DMSS-app)*

# Binnenpost werking van de DMSS app

- 1. Bekijk de video van de VTO.
- 2. Open een spreek/luister verbinding met de buitenpost
- 3. Open de deur die op de buitenpost zit aangesloten
- 4. Deze knop heeft geen functie wanneer er geen alarm contacten op de binnenpost zijn aangesloten
- 5. Met deze knop kan er een spreek/ luister verbinding worden gemaakt met de binnenpost.

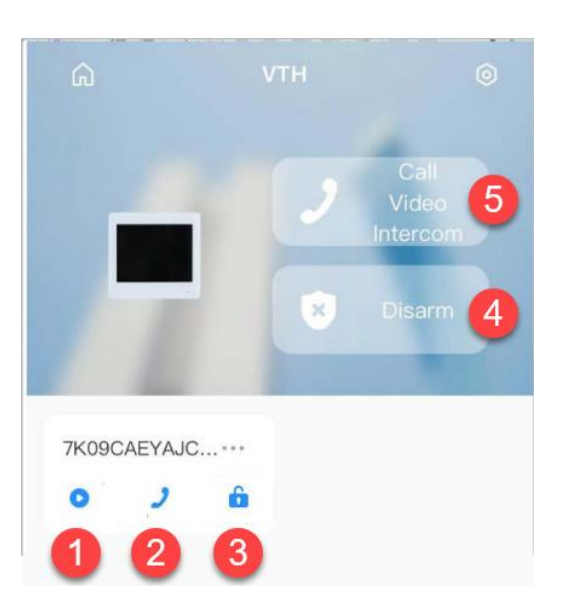

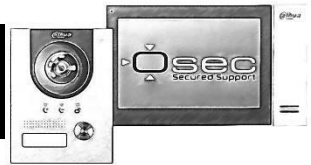

# Configuratie voorbeeld oude/nieuwe firmware

#### **Buitenpost tot versie 4.5 / binnenposten vanaf versie 4.6**

Bij een buitenpost met firmware versie 4.5 of eerder, is het niet mogelijk om pushnotificaties te ontvangen van de binnenpost. De QR-code voor de koppeling met de DMSS-app bevindt zich op de buitenpost.

#### **Buitenpost vanaf versie 4.6 / binnenpost tot versie 4.5**

Als de binnenposten niet kunnen worden bijgewerkt naar versie 4.6 of hoger, zal het systeem normaal functioneren. De QR-code voor de koppeling met de DMSS-app bevindt zich op de buitenpost.

### Modulair

#### **Buitenpost vanaf versie 4.6/ binnenpost tot versie 4.5**

Als de binnenposten niet kunnen worden bijgewerkt naar versie 4.6 of hoger, zal het systeem normaal functioneren. Echter, de app-verbinding zal niet werken, omdat de functionaliteit van de DMSS-app niet meer beschikbaar is in de buitenpost.

#### **Buitenpost tot versie 4.5 / binnenposten vanaf versie 4.6**

Bij een buitenpost met firmware versie 4.5 of eerder is het niet mogelijk pushnotificaties te ontvangen vanuit de binnenpost. De QR-code voor de koppeling met de DMSS-app bevindt zich op de buitenpost.

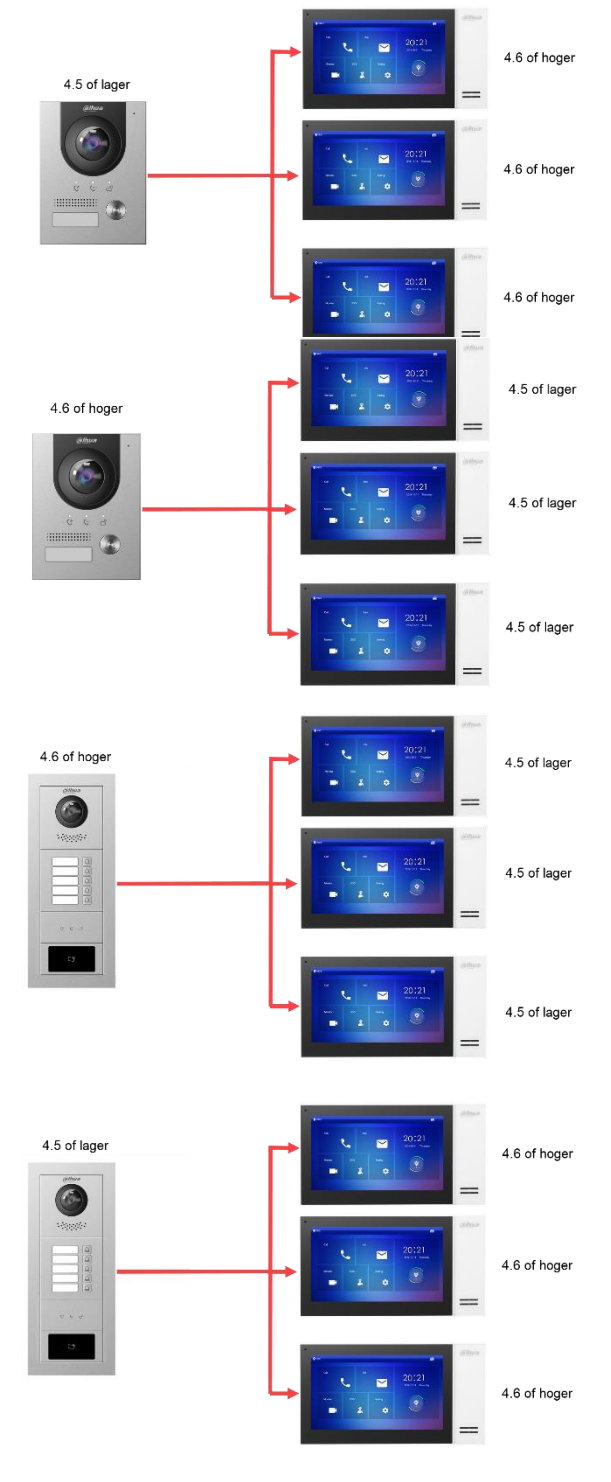